# Глава 5. Формы: проект FORMS

# 5.1. Настройка визуальных свойств форм. Открытие форм в обычном и модальном режиме

После создания проекта FORMS добавьте к нему две новые формы (они автоматически получат имена Form2 и Form3). Разместите в форме Form1 две кнопки button1 и button2. Настройте свойства всех форм и компонентов (листинг 5.1, рис. 5.1–5.3). В начало описания класса Form1 добавьте описания двух полей:

```
private Form2 form2 = new Form2();
private Form3 form3 = new Form3();
```
В конструктор класса Form1 добавьте два оператора (листинг 5.2) и определите обработчики события Shown для формы Form1 и события Click для кнопок button1 и button2 (листинг 5.3).

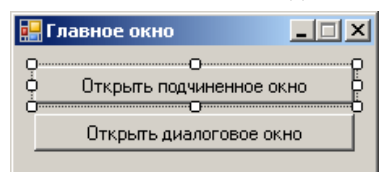

**Рис. 5.1.** Окончательный вид формы Form1 для проекта FORMS

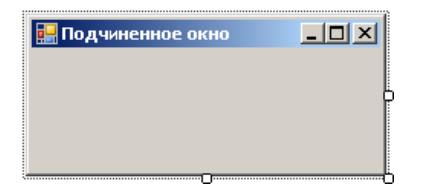

**Рис. 5.2.** Вид формы Form2 для проекта FORMS на начальном этапе разработки

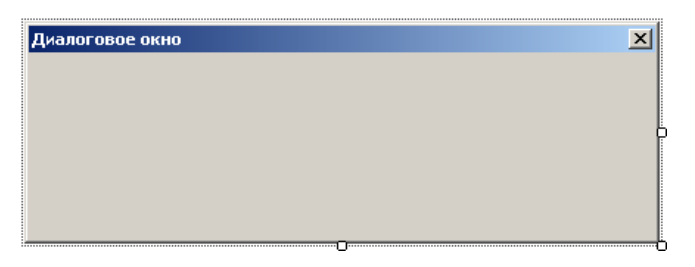

**Рис. 5.3.** Вид формы Form3 для проекта FORMS на начальном этапе разработки

```
Листинг 5.1. Настройка свойств
Form1: Text = Главное окно, MaximizeBox = False, 
   FormBorderStyle = FixedSingle
Form2: Text = Подчиненное окно, 
   StartPosition = Manual, ShowInTaskbar = False
Form3: Text = Диалоговое окно, MaximizeBox = False, 
  MinimizeBox = False, 
   FormBorderStyle = FixedDialog, 
   StartPosition = CenterScreen, 
   ShowInTaskbar = False
button1: Text = Открыть подчиненное окно
button2: Text = Открыть диалоговое окно
  Листинг 5.2. Новый вариант конструктора формы Form1
public Form1()
{
   InitializeComponent();
  AddOwnedForm(form2);
   AddOwnedForm(form3);
}
Листинг 5.3. Обработчики Form1.Shown, button1.Click и button2.Click
private void Form1_Shown(object sender, EventArgs e)
{
   form2.Location = new Point(Right - 10, Bottom - 10);
}
private void button1_Click(object sender, EventArgs e)
{
   form2.Show();
}
```
private void button2 Click(object sender, EventArgs e) {

#### **form3.ShowDialog();**

}

**Результат**: программа содержит три формы, демонстрирующие основные типы окон в графических Windowsприложениях: окно фиксированного размера (класс Form1), окно переменного размера (класс Form2), диалоговое окно (класс Form3). На форме Form1 размещены две кнопки (см. рис. 5.1); формы Form2 и Form3 пока не содержат компонентов (компоненты, изображенные на рис. 5.2 и 5.3, будут добавлены в формы на последующих этапах разработки проекта FORMS). Форма Form1 является главной; она автоматически создается при запуске приложения и сразу отображается на экране. Кроме того, она создает две формы с именами form2 и form3 — экземпляры классов Form2 и Form3 соответственно.

Форма form2 (подчиненная форма) вызывается из главной формы нажатием кнопки **Открыть подчиненное окно**; при этом она отображается в обычном режиме. Форма form3 также является подчиненной; она вызывается нажатием кнопки **Открыть диалоговое окно** и отображается в модальном (диалоговом) режиме. Особенность модального режима состоит в том, что если некоторая форма приложения находится в этом режиме, то до ее закрытия нельзя переключаться на другие формы приложения (хотя возможно переключение на другие запущенные приложения). Для завершения программы надо закрыть ее главную форму.

Главная форма Form1 имеет фиксированные размеры. Размеры подчиненной формы form2 можно изменять; кроме того, форму form2 можно разворачивать на весь экран. Визуальные свойства формы form3 соответствуют стандартным свойствам диалогового окна: размеры формы form3 нельзя изменять и, кроме того, в ее заголовке отображается только текст и кнопка закрытия (см. рис. 5.3).

При открытии формы Form1 место для ее размещения выбирается операционной системой, форма form2 отображается около правого нижнего угла формы Form1 с небольшим наложением; форма form3 всегда отображается в центре экрана.

**Ошибка**: после закрытия формы form2 попытка ее повторного открытия приводит к исключительной ситуации с диагностикой "Cannot access a disposed object" ("Нет доступа к разрушенному объекту"). Это связано с тем, что закрытие формы, открытой в обычном режиме, приводит по умолчанию к ее разрушению. Заметим, что если форма открыта в диалоговом режиме, то ее разрушения при закрытии не происходит, в чем можно убедиться, несколько раз открыв и закрыв форму form3.

**Исправление**: определите обработчик события FormClosing для формы Form2 (листинг 5.4).

```
Листинг 5.4. Обработчик Form2.FormClosing
private void Form2 FormClosing(object sender, FormClosingEventArgs e)
{
   if (e.CloseReason == CloseReason.UserClosing)
   {
     e.Cancel = true;
     Hide();
   }
}
```
**Результат**: теперь форму form2, как и форму form3, можно многократно закрывать и открывать в ходе выполнения программы.

# 5.2. Контроль за состоянием подчиненной формы. Воздействие подчиненной формы на главную

Измените метод button1\_Click (листинг 5.5) и определите обработчик события VisibleChanged для формы Form2 (листинг 5.6).

```
Листинг 5.5. Новый вариант метода button1_Click
private void button1 Click(object sender, EventArgs e)
{
  form2.Visible = !form2.Visible;
}
         Листинг 5.6. Обработчик Form2.VisibleChanged
private void Form2_VisibleChanged(object sender, EventArgs e)
{
```

```
 Owner.Controls["button1"].Text = Visible ? 
     "Закрыть подчиненное окно" : "Открыть подчиненное окно" ;
}
```
**Результат**: теперь текст кнопки button1 и действия при ее нажатии зависят от того, отображается на экране подчиненное окно form2 или нет: если подчиненное окно присутствует на экране, то оно исчезает, а если его на экране нет, то оно появляется. Подчиненное окно можно закрыть не только с помощью кнопки button1, но и любым стандартным способом, принятым в Windows (например, с помощью комбинации клавиш <Alt>+<F4>); при любом способе закрытия подчиненного окна заголовок кнопки button1 будет изменен.

# 5.3. Компоненты, подстраивающиеся под размер окна

Разместите в форме Form2 метку label1 и настройте ее свойства (листинг 5.7; при установке свойств Dock и TextAlign на экране появляются графические окна выбора, в каждом из которых надо щелкнуть на центральном прямоугольном элементе). В результате форма Form2 примет вид, приведенный на рис. 5.4.

В начало описания класса Form2 добавьте описание поля count:

#### **private int count;**

В метод Form2\_VisibleChanged добавьте новые операторы (листинг 5.8).

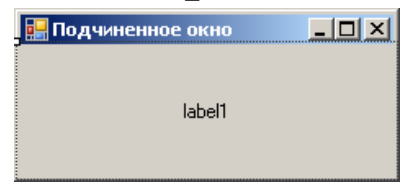

**Рис. 5.4.** Окончательный вид формы Form2 для проекта FORMS

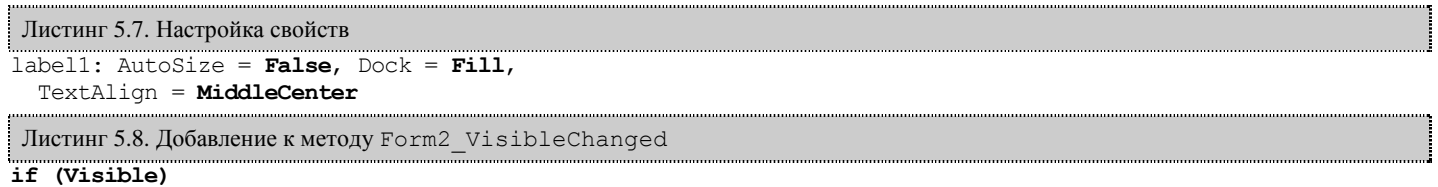

#### **label1.Text = "Окно открыто в " + (++count) + "-й раз.";**

**Результат**: при изменении размеров подчиненного окна Form2 размеры находящейся на нем метки label1 изменяются так, чтобы она занимала всю внутреннюю (*клиентскую*) часть окна. Текст метки содержит информацию о том, сколько раз было открыто подчиненное окно.

# 5.4. Модальные и обычные кнопки диалогового окна

Pазместите в форме Form3 две метки (label1 и label2), два поля ввода (textBox1 и textBox2) и две кнопки (button1 и button2). Настройте свойства добавленных компонентов, а также свойства формы Form3 (листинг 5.9). При настройке взаимного расположения компонентов на форме (см. рис. 5.5) следует начать с полей ввода textBox, после чего выровнять по этим полям связанные с ними метки.

Определите обработчик события Click для кнопки button2, размещенной в форме Form3 (листинг 5.10), а также обработчик события Click для кнопки button2, размещенной в форме Form1 (листинг 5.11).

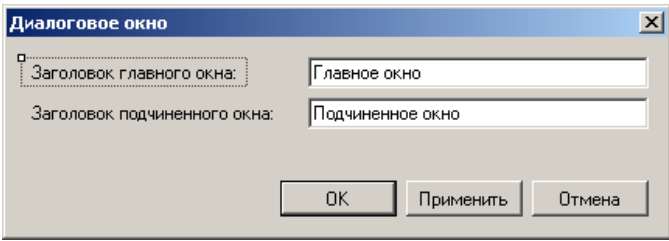

**Рис. 5.5.** Окончательный вид формы Form3 для проекта FORMS

}

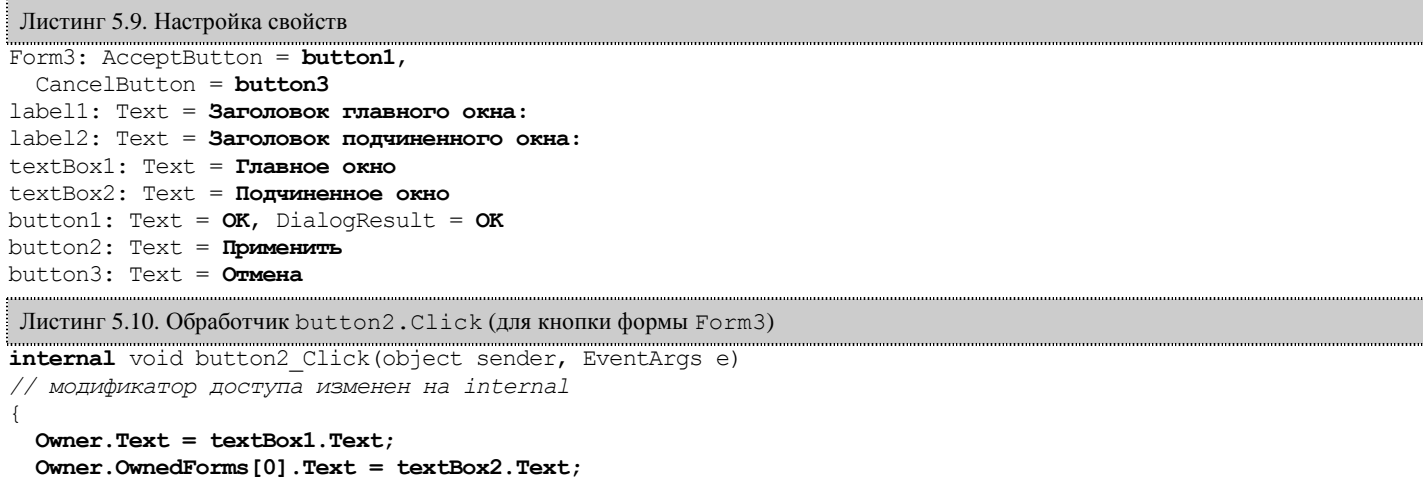

```
Листинг 5.11. Обработчик button2.Click (для кнопки формы Form1)
private void button2_Click(object sender, EventArgs e)
{
   if (form3.ShowDialog() == DialogResult.OK)
   // - проверка, по нажатию какой кнопки
```

```
 // было закрыто диалоговое окно
   form3.button2_Click(this, EventArgs.Empty);
```
}

**Результат**: диалоговое окно Form3 позволяет изменить заголовки главного и подчиненного окна. Заголовки окон изменяются либо при нажатии обычной кнопки **Применить**, либо при нажатии модальной кнопки **OK** (в последнем случае диалоговое окно закрывается). Окно также закрывается при нажатии модальной кнопки **Отмена**; в этом случае заголовки окон не изменяются. Вместо кнопки **OK** можно нажать клавишу <Enter>, вместо кнопки **Отмена** — <Esc>.

### 5.5. Установка активного компонента формы

Определите обработчик события VisibleChanged для формы Form3 (листинг 5.12).

```
Листинг 5.12. Обработчик Form3.VisibleChanged
private void Form3_VisibleChanged(object sender, EventArgs e)
{
   if (Visible)
     ActiveControl = textBox1;
}
```
**Результат**: независимо от того, какой компонент диалогового окна был активным в момент его закрытия, при следующем открытии окна всегда оказывается активным поле ввода textBox1. Таким образом, диалоговое окно всегда отображается в одном и том же начальном состоянии. Подобное поведение желательно обеспечивать для любых диалоговых окон.

## 5.6. Запрос на подтверждение закрытия формы

Измените метод Form2 FormClosing (листинг 5.13).

```
Листинг 5.13. Новый вариант метода Form2_FormClosing
private void Form2_FormClosing(object sender, FormClosingEventArgs e)
{
   if (e.CloseReason == CloseReason.UserClosing)
   {
     e.Cancel = true;
     if (MessageBox.Show("Закрыть подчиненную форму?", "Подтверждение", 
       MessageBoxButtons.YesNo, MessageBoxIcon.Question, 
       MessageBoxDefaultButton.Button2) == DialogResult.Yes)
      Hide();
  }
}
```
**Результат**: перед закрытием подчиненного окна form2 одним из способов, предусмотренных в системе Windows, в стандартном диалоговом окне **Подтверждение** выводится запрос на подтверждение закрытия (рис. 5.6). При выборе варианта **Нет** (который предлагается по умолчанию) закрытие подчиненного окна отменяется. При закрытии главного окна открытое подчиненное окно закрывается без запроса.

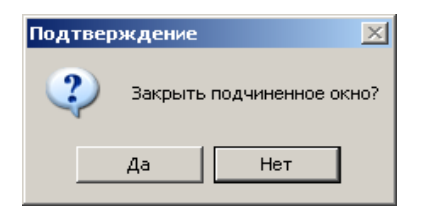

**Рис. 5.6.** Диалоговое окно **Подтверждение**

**Недочет 1**: при выборе в диалоговом окне варианта **Да** подчиненное окно закрывается, но главное окно не становится активным.

Это объясняется тем обстоятельством, что владельцем диалогового окна MessageBox является та форма, которая в данный момент была активной на экране (в нашем случае активной формой является form2), и именно эта форма должна активизироваться при закрытии окна MessageBox. Однако при выборе варианта **Да** форма form2 закрывается, и поэтому ее активизация оказывается невозможной. В подобной ситуации ни одно окно на экране не будет активным, а главное окно нашей программы, скорее всего, будет заслонено окном среды Visual C#.

**Исправление**: в методе Form2\_FormClosing замените оператор Hide() на следующий составной оператор:

```
{
```

```
 Owner.Activate();
```
**}**

**Недочет 2**: при закрытии подчиненного окна с помощью нажатия на кнопку button1 главного окна запрос на подтверждение закрытия не выводится.

Это происходит потому, что при выполнении обработчика button1\_Click не вызывается метод Close подчиненной формы (форма просто изменяет свой режим видимости), а следовательно, не выполняется и обработчик, связанный с методом Close подчиненной формы.

**Исправление**: измените метод button1\_Click класса Form1 (листинг 5.14). 

```
Листинг 5.14. Новый вариант метода button1 Click класса Form1
private void button1_Click(object sender, EventArgs e)
{
   if (form2.Visible)
     form2.Close();
   else
     form2.Show();
}
```
# Глава 6. Совместное использование обработчиков событий и работа с клавиатурой: проект CALC

### 6.1. Обработчик событий для нескольких компонентов

После создания проекта CALC разместите в форме Form1 два поля ввода TextBox, две метки Label и пять кнопок Button. Для того чтобы уменьшить размер первых четырех кнопок одинаковым образом (см. рис. 6.1), следует после размещения этих кнопок на форме выделить их (например, охватив пунктирной рамкой) и изменить размер одной из них; при этом размер остальных выделенных кнопок изменится автоматически.

Настройте свойства формы и всех добавленных компонентов (листинг 6.1).

Определите обработчик события Click для кнопки button1 (листинг 6.2) и свяжите полученный обработчик button1\_Click с событием Click кнопок button2, button3 и button4. Для этого надо выбрать в окне свойств **Properties** режим **Events**, для каждой из этих кнопок перейти на строку с событием **Click** и выбрать имя обработчика **button1\_Click** из выпадающего списка (выполнять двойной щелчок на поле ввода *не следует*). Можно выполнить связывание сразу для всех трех кнопок; для этого надо предварительно выделить все эти кнопки на форме.

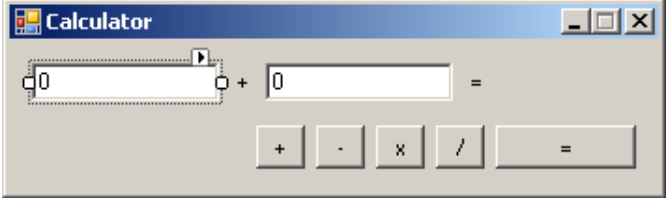

**Рис. 6.1.** Вид формы Form1 для проекта CALC на начальном этапе разработки

| Листинг 6.1. Настройка свойств                          |
|---------------------------------------------------------|
| Form1: Text = $K$ aлькулятор, MaximizeBox = False,      |
| $FormBorderStyle = FixedSingle,$                        |
| StartPosition = CenterScreen                            |
| textBox1: Text = $0$                                    |
| textBox2: Text = $0$                                    |
|                                                         |
| $label2:2.1}$ Text = $=$                                |
| button1: Text = $+$                                     |
| button2: Text = $-$                                     |
| button3: Text = $x$                                     |
| button4: Text = $/$                                     |
| button5: Text = $=$                                     |
| : Листинг 6.2. Обработчик button1.Click                 |
| private void button1 Click (object sender, EventArgs e) |

{  **label1.Text = (sender as Button).Text;**

}

**Результат**: нажатие на любую кнопку с обозначением операции (**+**, **–**, **х**, **/**) приводит к отображению этой операции в метке label1 между полями ввода textBox1 и textBox2.

#### 6

## 6.2. Вычисления с контролем правильности исходных данных

Определите обработчик события Click для кнопки button5 (листинг 6.3).

```
Листинг 6.3. Обработчик button5. Click
private void button5 Click (object sender, EventArgs e)
  double x = 0,
   x1 = double.Parse(textBox1.Text),
    x2 = double.Parse(textBox2.Text);switch (label1.Text[0])
    case '+':
      x = x1 + x2; break;
    case 1 - 1:
     x = x1 - x2; break;
    case 'x':
     x = x1 * x2; break;
    case 11:x = x1 / x2; break;
  -1
  label2. Text = "=" + x;
```
**Результат**: при нажатии кнопки = указанное выражение вычисляется и отображается на экране (в метке label2). В качестве второго операнда при любой операции можно указывать число 0; при делении на 0 результат имеет вид -бесконечность или бесконечность (в зависимости от знака первого ненулевого операнда). Если оба операнда равны 0, то результат имеет значение NaN ("не число").

Недочет: если одно из полей ввода не содержит текст или этот текст нельзя преобразовать в число (например, abc), то при нажатии на кнопку = возникает исключительная ситуация (исключение). Если программа запущена в режиме с включенным отладчиком (режим Debug, запуск клавишей <F5>), то ее выполнение будет прервано, а в редакторе среды Visual C# будет подсвечен оператор, вызвавший ошибку. Возможные действия в этой ситуации подробно описаны в разд. 3.1.

Исправление: измените метод button5 Click (листинг 6.4).

```
Листинг 6.4. Новый вариант метода button5 Click
private void button5 Click (object sender, EventArgs e)
  double x = 0, x1, x2;
 if (!double.TryParse(textBox1.Text, out x1) | |
    !double.TryParse(textBox2.Text, out x2))
  \overline{1}label2. Text = "= ERROR";return:
  -1
  switch (label1.Text[0])
  \left\{ \right.case '+':
      x = x1 + x2; break;
    case '-':
      x = x1 - x2; break;
    case 'x':
     x = x1 * x2; break;
    case '/ :
      x = x1 / x2; break;
  label2.Text = "=" x;
```
Результат: теперь при попытке вычислить выражение с недопустимыми операндами в метке label2 выводится текст ER-**ROR**; при этом прерывание выполнения программы не происходит, и окно с сообщением об ошибке не возникает.

# 6.3. Простейшие приемы ускорения работы с помощью клавиатуры

Настройте свойства формы и компонентов-кнопок (листинг 6.5; см. также рис. 6.2).

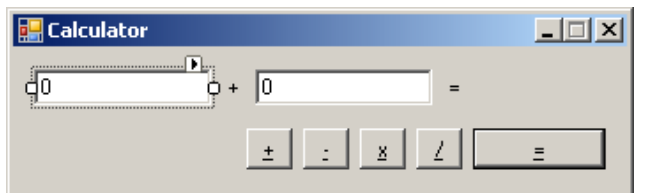

**Рис. 6.2.** Окончательный вид формы Form1 для проекта CALC

Листинг 6.5. Настройка свойств Form1.AcceptButton = **button5** button1: Text = **&+** button2: Text = **&–** button3: Text = **&x** button4: Text = **&/** button5: Text = **&=**

**Результат**: кнопка **=** (button5) становится кнопкой по умолчанию, эквивалентом ее нажатия является нажатие на клавишу <Enter> (кнопка по умолчанию обводится более толстой рамкой). Символы, указанные на кнопках, подчеркиваются; это является признаком того, что с каждой кнопкой связана клавиша-ускоритель <Alt>+<*подчеркнутый символ*>.

**Ошибка**: после нажатия на любую кнопку с арифметической операцией все последующие вычисления возвращают значение **0** (поскольку первым символом метки label1 теперь является &, не предусмотренный в операторе switch).

**Исправление**: измените оператор в методе button1\_Click (см. листинг 6.2) следующим образом:

label1.Text = (sender as Button).Text**[1].ToString()**;

Это исправление приводит к тому, что в метку копируется только второй символ заголовка (то есть символ с индексом 1). Поскольку в C# запрещено явно присваивать символьное выражение строковой переменной, полученный символ необходимо преобразовать к типу string с помощью метода ToString.

# 6.4. Использование обработчика событий от клавиатуры

С помощью окна **Properties** установите значение свойства KeyPreview формы Form1 равным **True**. Определите обработчик события KeyPress для формы Form1 (листинг 6.6).

Листинг 6.6. Обработчик Form1.KeyPress

```
private void Form1 KeyPress(object sender, KeyPressEventArgs e)
{
   char c = e.KeyChar;
   switch (c)
 {
     case '+':
      button1_Click(button1, null); break;
     case '_':
       button1_Click(button2, null); break;
     case 'x': 
     case '*':
       button1_Click(button3, null); break;
     case '/':
       button1_Click(button4, null); break;
   }
   e.Handled = ! (char.IsDigit(c) || c == ',' || c == '-' || c == '\b');
}
```
**Результат**: теперь для ввода любой операции достаточно нажать соответствующую клавишу (поскольку клавиша <–> используется при вводе отрицательных чисел, в качестве ускорителя для кнопки button2 выбрана комбинация <Shift>+<–>, соответствующая символу подчеркивания). При вводе чисел игнорируются все клавиши, кроме цифровых, <–>, <,> и <Backspace> (для обозначения символа, генерируемого клавишей <Backspace>, в C# можно использовать управляющую последовательность \b; нажатие этой клавиши обеспечивает удаление символа, расположенного *слева* от курсора в активном поле ввода).

**Недочет**: в обработчике Form1\_KeyPress предполагается, что десятичным разделителем является *запятая*, тогда как в системе Windows при других региональных настройках может использоваться разделитель-*точка*.

**Исправление**: замените в методе Form1\_KeyPress фрагмент условия

 $c = '$ , '

на следующий:

**c == Application.CurrentCulture.NumberFormat.NumberDecimalSeparator[0]**

**Результат**: теперь в качестве допустимого символа используется десятичный разделитель, соответствующий текущим региональным настройкам системы Windows. Для тестирования этой возможности достаточно временно изменить региональные настройки в разделе **Язык и региональные стандарты** Панели управления Windows, выбрав, например, вариант языка **Английский (США)**.

# 6.5. Контроль за изменением исходных данных

Измените метод button1 Click (листинг 6.7), определите обработчик события TextChanged для компонента textBox1 (листинг 6.8) и свяжите полученный обработчик textBox1 TextChanged с событием TextChanged компонента textBox2.

```
Листинг 6.7. Новый вариант метода button1 Click
private void button1 Click(object sender, EventArgs e)
  label1.Text = (sender as Button).Text[1].ToString();
  label2.Text = "=""
```
#### Листинг 6.8. Обработчик textBox1. TextChanged

private void textBox1\_TextChanged(object sender, EventArgs e)

 $label2. Text = "="".$ 

Результат: при изменении операции или содержимого текстовых полей результат предыдущего вычисления стирается (если этого не делать, то старый результат можно ошибочно связать с измененным выражением).

# Глава 12. Работа с датами и временем: проект CLOCK

### 12.1. Отображение на форме текущего времени

После создания проекта CLOCK добавьте в форму Form1 метку label1, а также невизуальный компонент типа Timer (этот компонент получит имя timer1 и будет размещен ниже формы, в области невизуальных компонентов). Настройте свойства формы и добавленных компонентов (листинг 12.1). При задании свойств метки label1 обратите внимание на ее свойство Font, также имеющее набор свойств, два из которых — Name и Size — надо изменить (в листинге 12.1 для этих свойств используется точечная нотация: Font.Name и Font.Size). Положение метки labell настройте в соответствии с рис. 12.1.

Определите обработчик события *тіск для компонента timer1* (листинг 12.2).

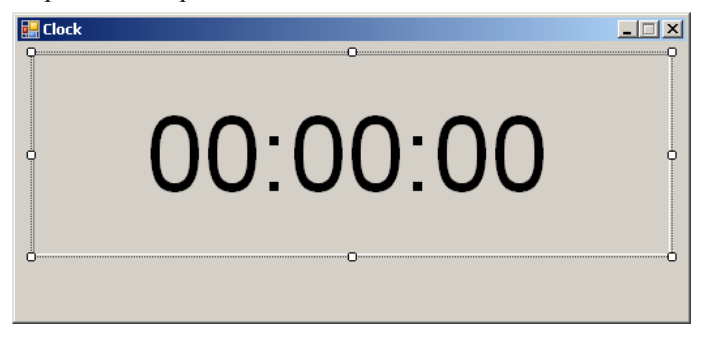

Рис. 12.1. Вид формы Form1 для проекта CLOCK на начальном этапе разработки

```
Листинг 12.1. Настройка свойств
Form1: Text = Clock, MaximizeBox = False,
  FormBorderStyle = FixedSingle,
  StartPosition = CenterScreen
label1: Text = 00:00:00, AutoSize = True,
  TextAlign = MiddleCenter,
  BorderStyle = Fixed3D, Font. Name = Arial,
  Font. Size = 60timer1: Enabled = True, Interval = 1000
Листинг 12.2. Обработчик timer1. Tick
private void timer1 Tick(object sender, EventArgs e)
```
#### $label1.Text = DateTime. Now. ToLongTimeString()$

Результат: при работе программы в ее окне отображается текущее время.

Нелочет: в течение первой секунды после запуска программы в окне программы сохраняется исходный текст, так как событие Tick возникает первый раз только через промежуток времени timer1. Interval, равный в нашем случае 1000 (время указывается в миллисекундах).

Исправление: свяжите обработчик timer1 Click с событием Load формы Form1.

**Результат**: теперь метод timer1 Click выполняется первый раз непосредственно перед отображением формы на экране, поэтому в окне сразу отображается правильное время.

9

### 12.2. Реализация возможностей секундомера

Разместите в форме Form1 компонент-флажок типа CheckBox (он получит имя checkBox1) и две кнопки (button1 и button2) и настройте их свойства (листинг 12.3). Положение добавленных компонентов настройте в соответствии с рис. 12.2; для горизонтального центрирования добавленной группы компонентов выделите эти компоненты и нажмите кнопку Center Horizontally **H** на панели Layout.

В описание класса Form1 добавьте описание поля:

#### private int t:

В начало метода timer1\_Tick добавьте новые операторы (листинг 12.4).

Определите обработчик события CheckedChanged для флажка checkBox1 и обработчики события Click для кнопок button1 и button2 (листинг 12.5).

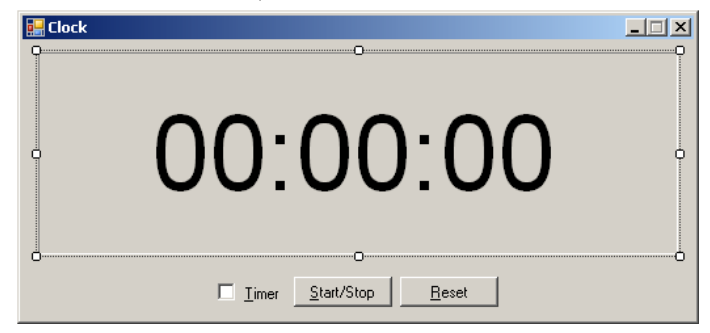

Рис. 12.2. Окончательный вид формы Form1 для проекта CLOCK

```
Листинг 12.3. Настройка свойств
checkBox1: Text = &Timer
button1: Text = &Start/Stop, Enabled = False
button2: Text = \&Reset, Enabled = False
    Листинг 12.4. Новый вариант метода timer1 Tick
private void timer1 Tick(object sender, EventArgs e)
 if (checkBox1.Checked)
 \mathbf{f}t++:
   label1. Text = string. Format("Timer: \{0\}:\{1\}", t / 10, t % 10);
 \overline{\mathbf{1}}else
   label1.Text = DateTime.Now.ToLongTimeString();
Листинг 12.5. Обработчики checkBox1. CheckedChanged, button1. Click и button2. Click
private void checkBox1 CheckedChanged(object sender, EventArgs e)
 if (checkBox1.Checked)
 \mathbf{f}t = -1:
   timer1. Interval = 100;ำ
 22etimer1. Interval = 1000;timer1 Tick(this, null);
 \overline{\text{hutton1}}. Enabled = button2. Enabled = checkBox1. Checked;
 timer1. Enabled = true;private void button1 Click(object sender, EventArgs e)
 timer1.Fnabled = !timer1.Fnabled:private void button2 Click (object sender, EventArgs e)
 timer1.Fnabeled = false;+ = 0.label1.Text = "Timer: 0:0";
```
**Результат**: при установке флажка **Timer** во включенное состояние программа переходит в режим секундомера, причем секундомер сразу запускается, отображая на экране секунды и десятые доли секунд. Запуск и остановка секундомера осуществляются по нажатию кнопки **Start/Stop**, сброс секундомера — по нажатию кнопки **Reset**. Доступны клавишиускорители: <Alt>+<T> (смена режима "часы/секундомер"), <Alt>+<S> (запуск/остановка секундомера), <Alt>+<R> (сброс секундомера).

**Ошибка**: кажущаяся правильность работы секундомера обманчива. В этом можно убедиться, если не останавливать секундомер в течение некоторого времени (выполняя при этом другие действия на компьютере), после чего сравнить результат с точным временем. Причина заключается в том, что событие Tick происходит *примерно* каждые 100 мс; кроме того, надо учитывать, что событие Tick наступает только при отсутствии других событий, которые требуется обработать программе. Если программа выполняет какой-либо метод длительное время, то в течение этого времени значение секундомера не будет обновляться, а затем отсчет времени продолжится с прежнего значения. Для правильной реализации секундомера надо связать его с *часами компьютера* (используя метод Now).

**Исправление**: в описании класса Form1 замените строку

private int t;

на описание новых полей:

#### **private DateTime startTime, pauseTime; private TimeSpan pauseSpan;**

Назначение добавленных полей следующее: поле startTime содержит время начального запуска секундомера; поле pauseTime содержит время последней остановки секундомера, а поле pauseSpan содержит суммарную длительность всех остановок, выполненных после начального запуска.

Измените методы timer1\_Tick, checkBox1\_CheckedChanged, button1\_Click и button2\_Click (листинг 12.6).

```
Листинг 12.6. Новые варианты методов timer1_Tick, checkBox1_CheckedChanged, button1_Click и button2_Click
private void timer1_Tick(object sender, EventArgs e)
{
   if (checkBox1.Checked)
   {
     TimeSpan s = DateTime.Now - startTime - pauseSpan;
     label1.Text = string.Format("Timer: {0}:{1}", s.Minutes * 60 + s.Seconds, s.Milliseconds / 100);
   }
   else
    label1.Text = DateTime.Now.ToLongTimeString();
}
private void checkBox1_CheckedChanged(object sender, EventArgs e)
{
   if (checkBox1.Checked)
   {
     startTime = DateTime.Now;
     pauseSpan = TimeSpan.Zero;
     timer1.Interval = 100;
   }
   else
     timer1.Interval = 1000;
  timer1_Tick(this, null);
  button1.Enabled = button2.Enabled = checkBox1.Checked;
   timer1.Enabled = true;
}
private void button1 Click(object sender, EventArgs e)
{
   timer1.Enabled = !timer1.Enabled;
   if (timer1.Enabled)
     pauseSpan += DateTime.Now - pauseTime;
   else
     pauseTime = DateTime.Now;
}
private void button2_Click(object sender, EventArgs e)
{
   timer1.Enabled = false;
   pauseTime = startTime;
   pauseSpan = TimeSpan.Zero;
  label1.Text = "Timer: 0:0";}
```
#### 12.3. Альтернативные варианты выполнения команд с помощью мыши

Определите обработчик события MouseDown для метки label1 (листинг 12.7).

```
Листинг 12.7. Обработчик label1.MouseDown
private void label1 MouseDown(object sender, MouseEventArgs e)
```

```
{
  if (e.Clicks == 2) checkBox1.Checked = !checkBox1.Checked;
   else
   {
     if (!button1.Enabled) return;
     if (e.Button == MouseButtons.Left)
       button1_Click(this, null);
     else
       if (e.Button == MouseButtons.Right)
         button2_Click(this, null);
   }
\overline{1}
```
**Результат**: двойной щелчок любой кнопкой мыши на метке приводит к смене режима "часы/секундомер", одинарный щелчок левой кнопкой в режиме секундомера запускает или останавливает секундомер, одинарный щелчок правой кнопкой мыши приводит к сбросу секундомера.

# 12.4. Отображение текущего состояния часов и секундомера на панели задач

В метод timer1\_Tick добавьте новый оператор:

```
Text = WindowState == FormWindowState.Minimized ?
```

```
 label1.Text : "Clock";
```
**Результат**: если минимизировать окно приложения CLOCK, то на его кнопке, расположенной на панели задач у нижней границы экрана будет отображаться, в зависимости от режима, текущее время или данные секундомера с пояснением **Timer**. Если окно приложения находится в обычном состоянии, то на кнопке приложения отображается текст, совпадающий с заголовком окна: **Clock**.

**Недочет**: если минимизировать окно в режиме остановленного секундомера, то текст кнопки приложения не изменится.

**Исправление**: определите обработчик события Resize для формы Form1 (листинг 12.8).

```
Листинг 12.8. Обработчик Form1.Resize
private void Form1_Resize(object sender, EventArgs e)
{
  Text = WindowState == FormWindowState.Minimized ?
   label1.Text : "Clock";
}
```
**Результат**: теперь текст на кнопке приложения правильно корректируется в любой ситуации, поскольку событие Resize происходит не только при изменении размера формы, но и при ее минимизации и возврате в обычное состояние. Кроме того, корректировка текста на кнопке приложения теперь происходит быстрее (до сделанного исправления текст на кнопке изменялся только при очередном срабатывании таймера, а в режиме часов до этого события могла пройти целая секунда).

#### *П римеч ание*

При определении обработчика для события формы Resize возникает соблазн связать это событие с уже имеющимся обработчиком timer1 Tick, что позволило бы не дублировать одинаковый текст в программе. К сожалению, подобный вариант исправления тоже неправильно работает в режиме остановленного секундомера (объясните почему). Вместе с тем, избежать дублирования текста все же можно, если, наоборот, в обработчике timer1\_Tick вместо добавленного в данном разделе текста поместить вызов метода Form1\_Resize: **Form1\_Resize(this, null);**